# Eböcker : Programmet du behöver

En liten guide till Adobe Digital Editions

#### Hej igen!

Denna gång ska vi titta närmare på programmet som heter Adobe Digital Editions. Detta program behöver vi använda oss av för att kunna överföra de kopieringsskyddade Eböcker vi lånar ut via vår hemsida [www.jamtlandhjaredalen.elib.se](http://www.jamtlandhjaredalen.elib.se/)

Så det första vi ska göra är att gå till just den hemsidan. [Www.jamtlandharjedalen.elib.se](http://Www.jamtlandharjedalen.elib.se/)

Klicka på fliken som heter "Så funkar det" och sedan på alternativet som heter PC/Mac.

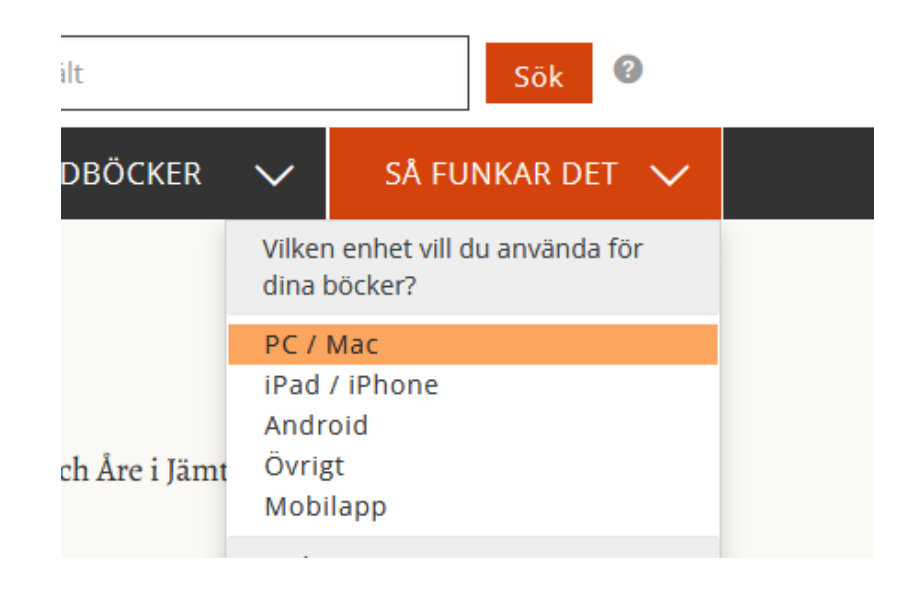

## **Scrolla ner till rubriken "Ladda ner"**

#### **Klicka på länken "Adobe Digital Editions"**

ym, pina pownanch och anteceivingar sparas sa iange ianet ar aw

#### **Ladda ner**

För att kunna ladda ner e-böcker till din PC/Mac behöver du först installera en progr rekommenderar Adobe Digital Editions, men alla programyaror som hanterar forma

1. Installera Adobe Digital Editions genom att gå till nedladdningssidan, ladda ner in: sedan köra den filen.

2. Skapa ett Adobe-ID, om du inte redan har ett, och auktorisera Adobe Digital Editic "Authorize computer".

3. Gå in på "Mina sidor" och klicka på "Ladda ner" för den bok du vill låna.

4. Du ska nu få en fråga om du vill öppna eller spara filen URLlink.acsm, som är bok se till att det står "Adobe Digital Editions" i menyn bredvid.

Tillbaka

### **Dyker denna ruta på så klicka på "Fortsätt till Sverige"**

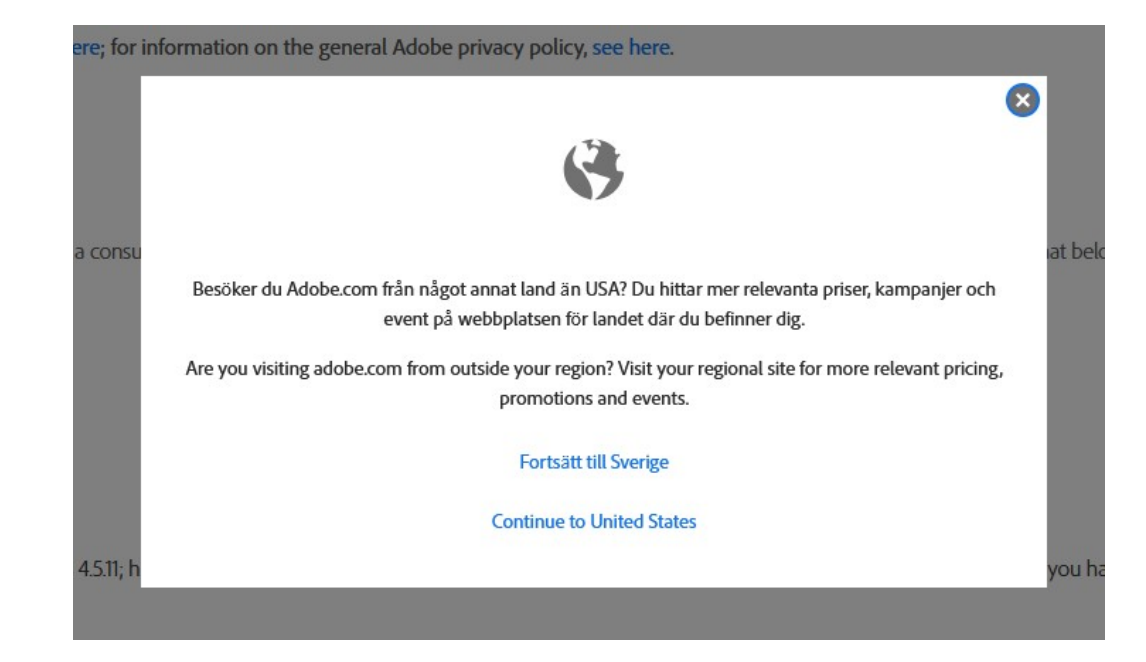

**Välj det alternativ som motsvarar operativsystemet på din dator och ladda ner filen.**

#### **Adobe Digital Editions 4.5.11 Installers**

Locate your preferred platform and click on it to download the installer. Then run

For information on the Adobe Digital Editions' privacy policy, see here; for info

Download Digital Edition 4.5.11 Macintosh (22MB)

Download Digital Edition 4.5.11 Windows (8.24MB)

Seamless fulfillment of books across devices: With ADE 4.5.11, when a consumer

**När nedladdningen är klar installera programmet och lägg det på en lättillgänglig plats**

**Nu ska vi gå till en annan hemsida. https://account.adobe.com För att skapa ett Adobe-ID Detta behöver vi göra för att kunna ladda ner och föra över det** 

**AV** Adobe Logga in eller skapa ett konto **kopieringsskyddade eböcker som finns att låna via elib till läsplattan.**

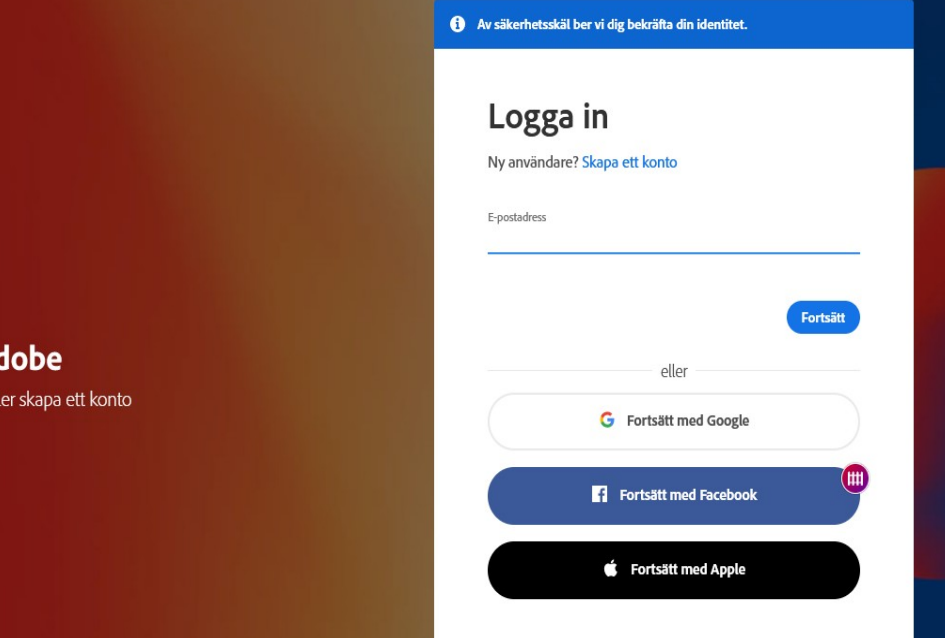

### **Klicka på den blå texten som säger "Skapa ett konto"**

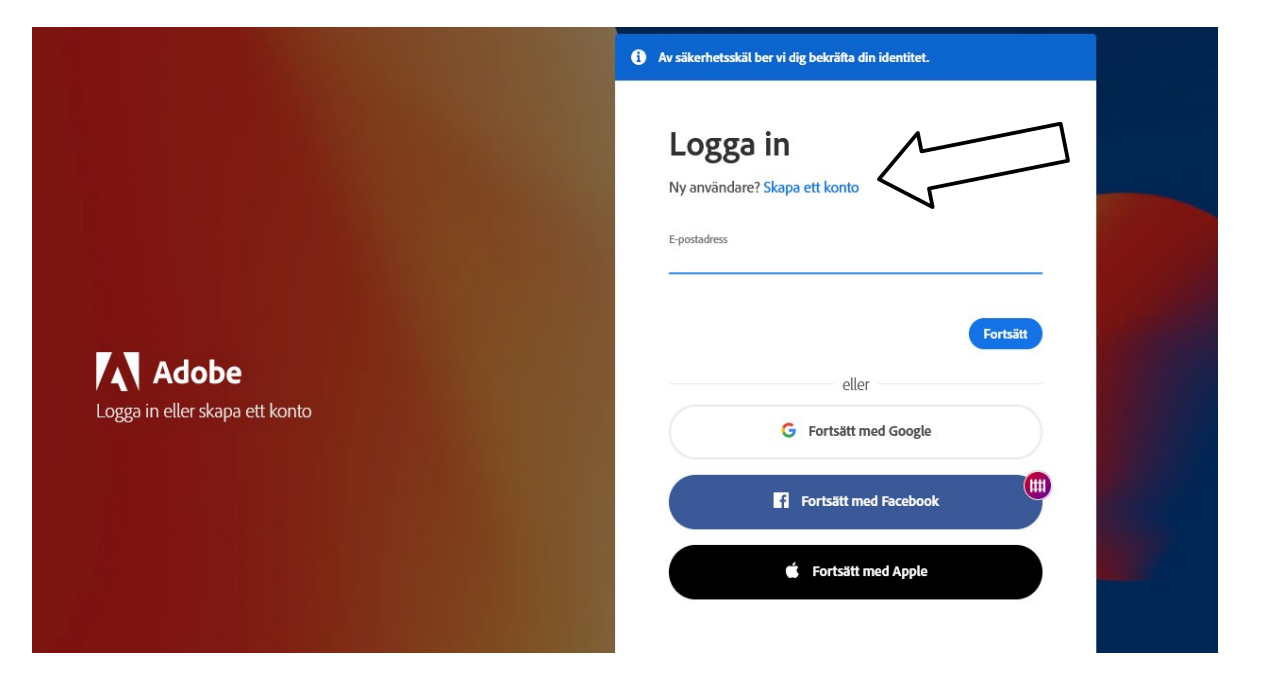

**Fyll i de uppgifter som efterfrågas och tryck på "Skapa konto"**

**När detta är klart behöver vi inte göra något mer här.**

**Nu är det dags att börja använda Adobe Digital Editions**

#### Skapa ett konto

Har du redan ett konto? Logga in

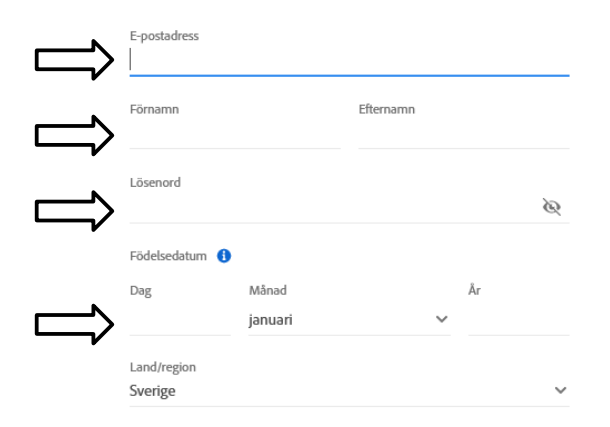

Adobe och dess företagskoncern får informera mig med anpassad e-postmeddelanden om produkter och tjänster. Mer information finns i vår Sekretesspolicy. Du kan när som helst avbryta prenumerationen.

Kontakta mig via e-post

Genom att klicka på Skapa konto bekräftar jag att jag läst och godkänt Användningsvillkor och Sekretesspolicy.

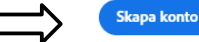

**Starta programmet genom att dubbelklicka på Ikonen för programmet.**

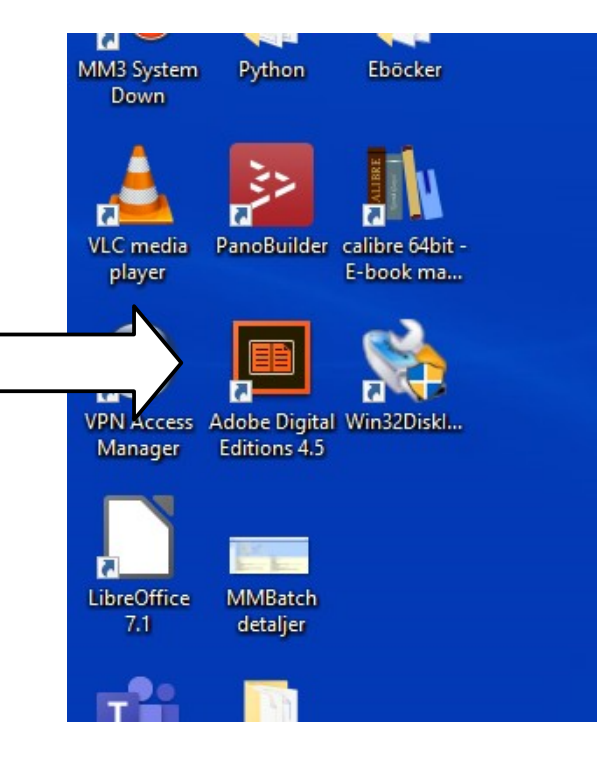

**När programmet startar så klicka först på help uppe till höger.**

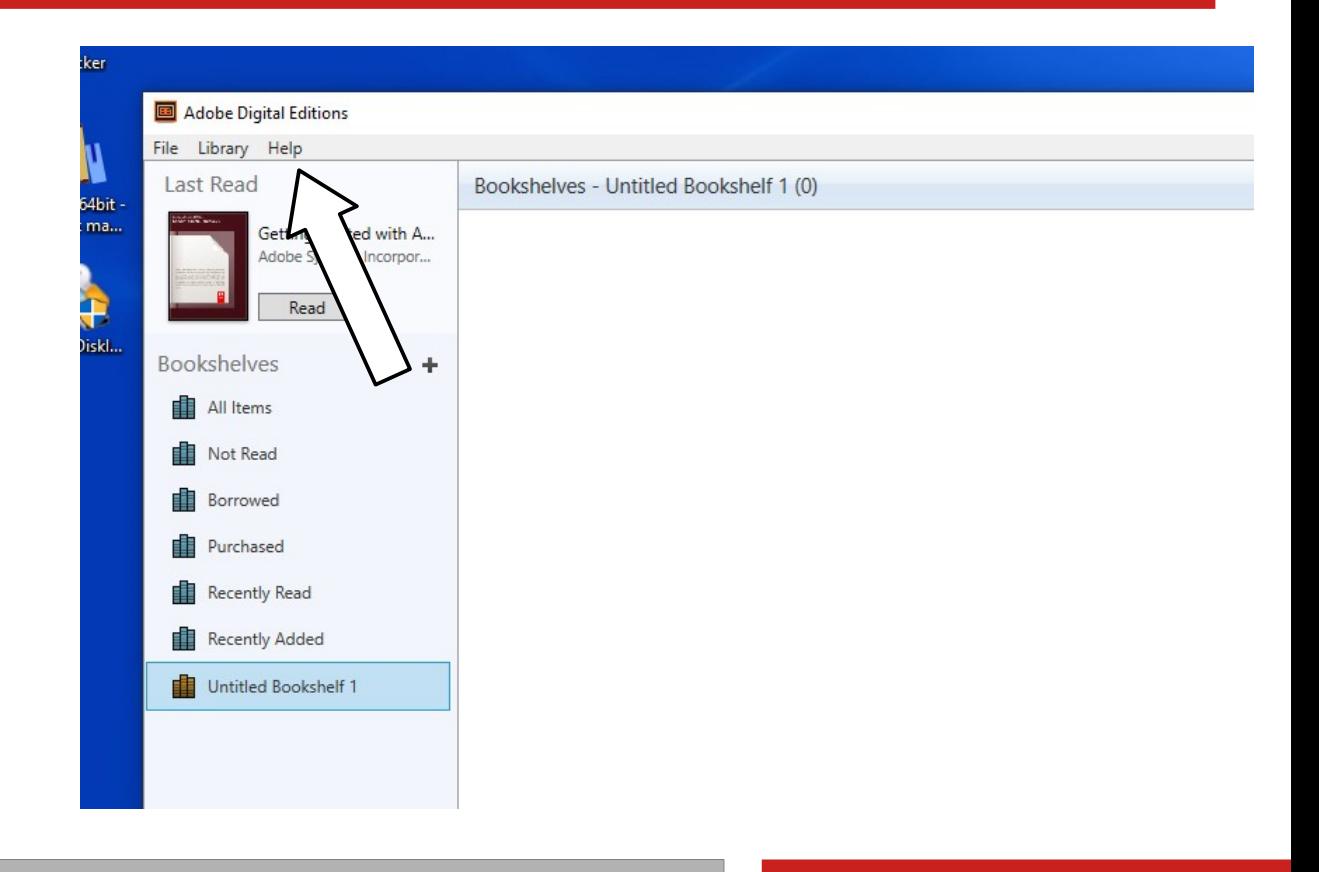

### **Klicka härnäst på det första alternativet i listan.**

**"Authorize computer"**

**Detta för att programmet ska veta att det har tillåtelse att öppna de eböcker som laddas ner via vår sida.**

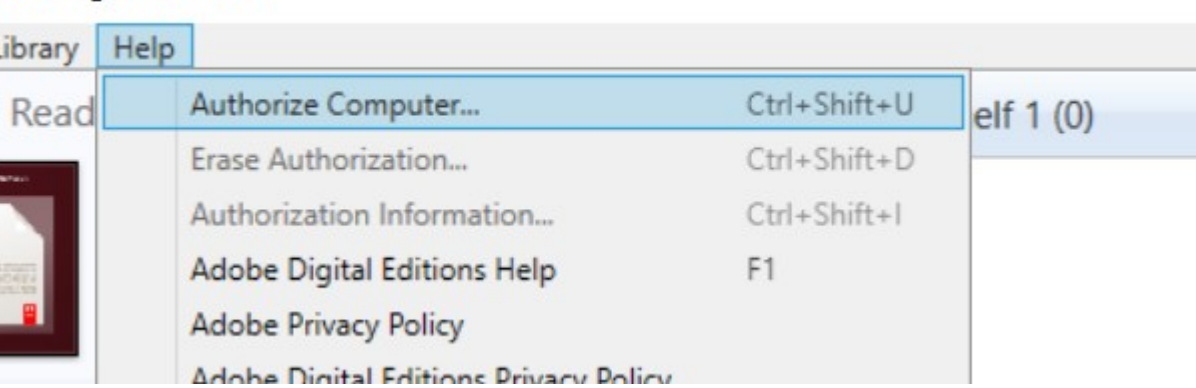

**Jobe Digital Editions** 

**Då är programmet redo att användas.**

**Nästa steg är att hitta en bok att läsa och ladda ner denna. Se nästa guide för hur det går till.**